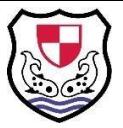

- 1. Open the Staff remote access link from the School website or click the following link: https://vpn.godolphin‐inf.slough.sch.uk
- 2. At the first login screen use your GIS School login details, using your normal PC Username and password.

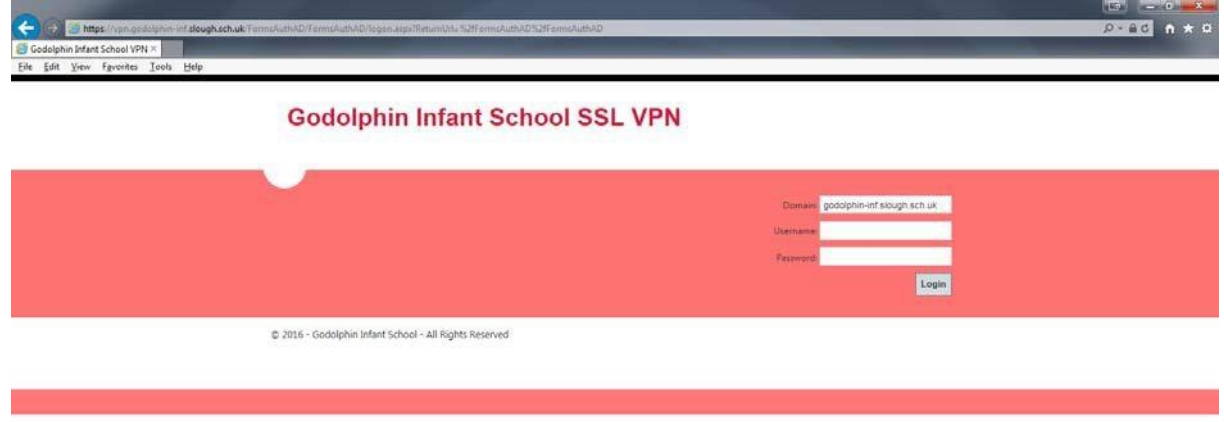

3. At the next page pick the icon of the browser you are currently using (You can see which you are using from the taskbar at the bottom of your screen)

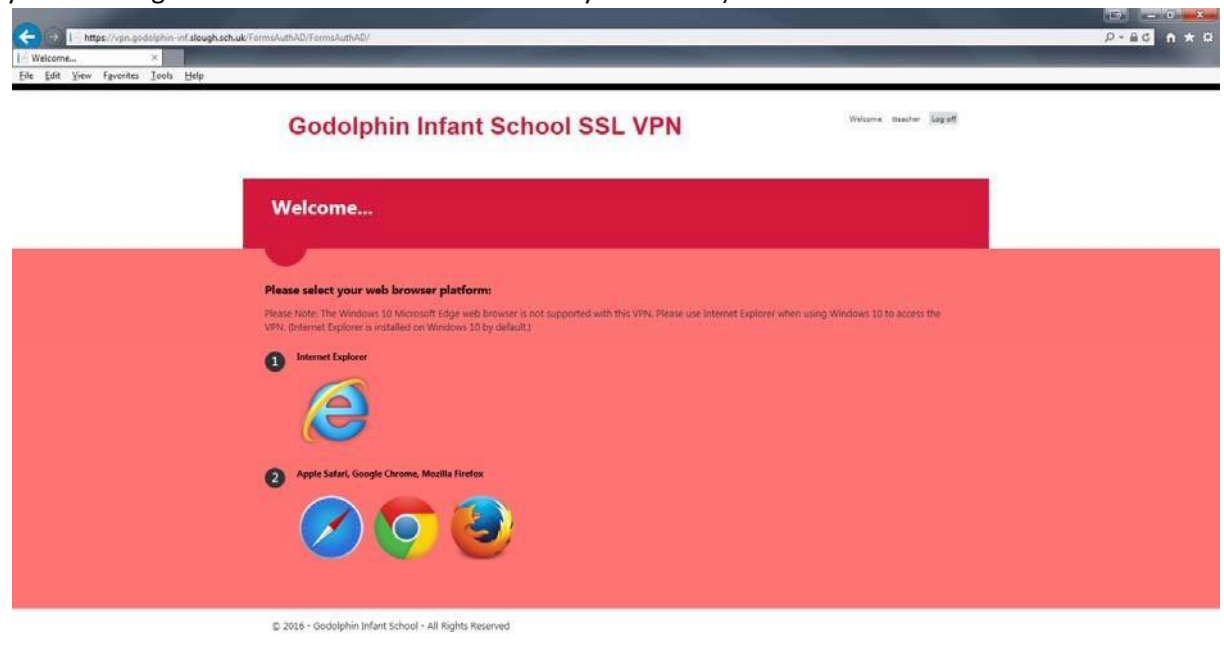

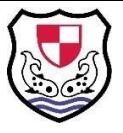

**Using Internet Explorer Version Using Safari, Chrome or Firefox**

## **Using Internet Explorer**

**1.** After clicking the Internet explorer icon you will be presented with a login screen. Once again type in your school Username and password and click sign in.

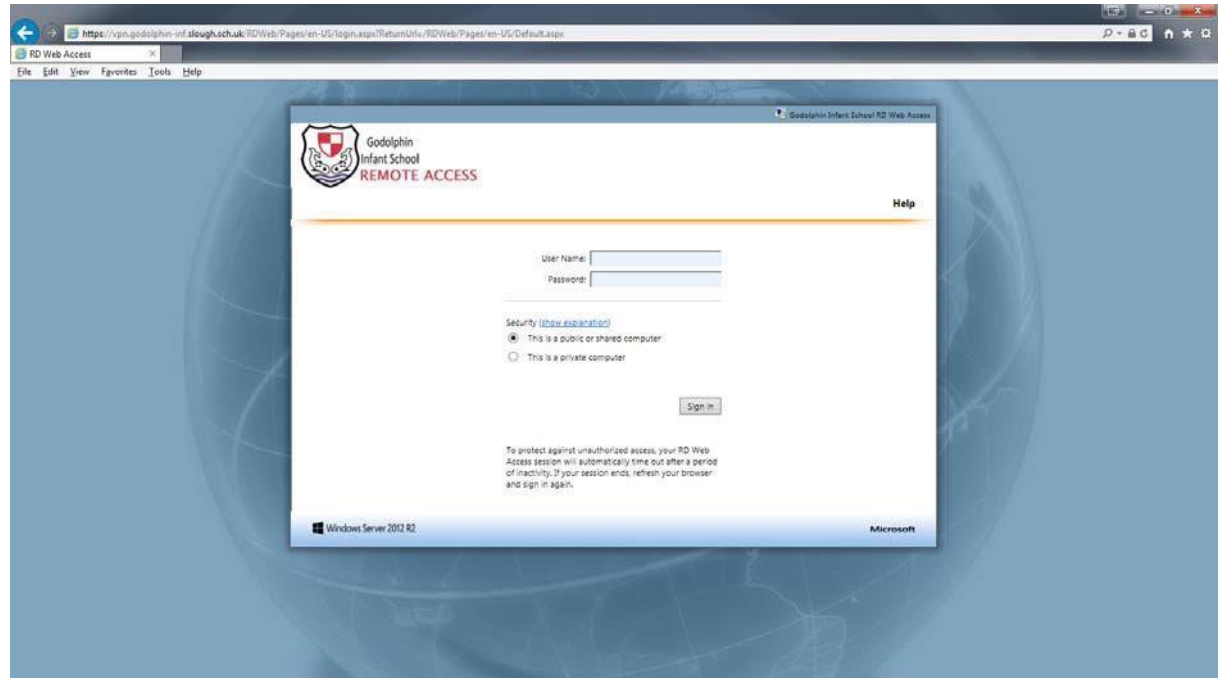

**2.** From here you will be presented a variety of options including SIMS, Network Drives (H: Drive, Staff Resources etc…) **Remote Desktop Connection** will take you into a remote session onto the school network allowing you access to all of these services at once.

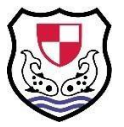

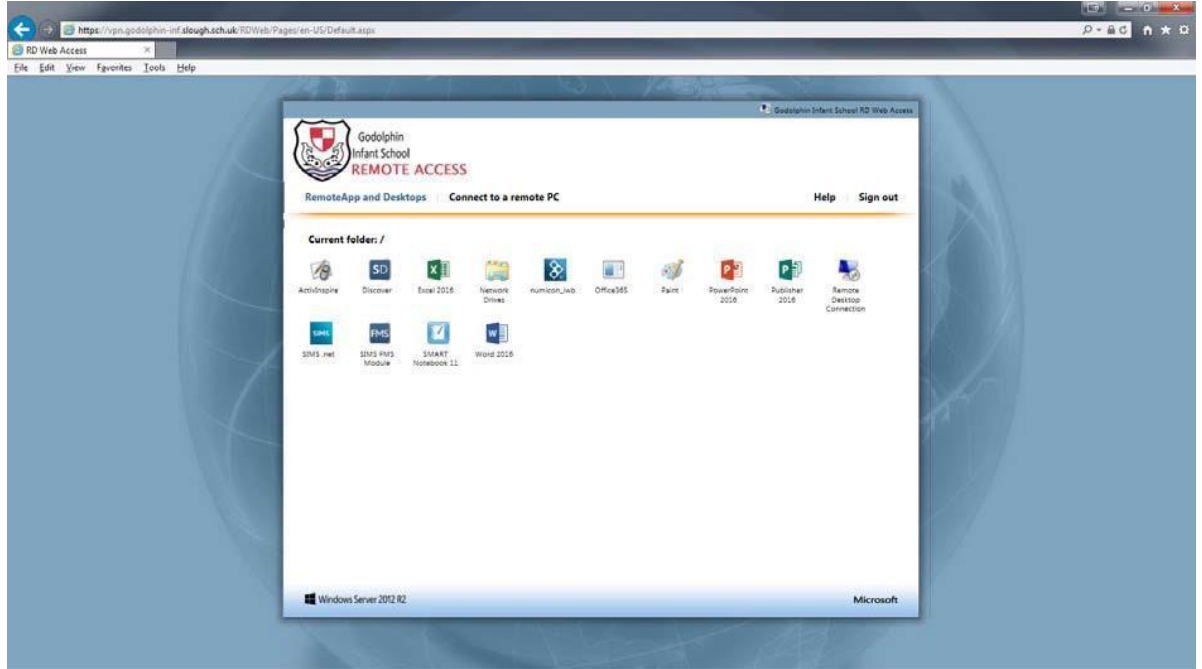

**3.** Upon clicking an option a remote app window will pop up (See Image below) simply click connect and then yes on the next window (Be aware the pop up may appear behind the window, if it does not immediately appear try minimizing your window)

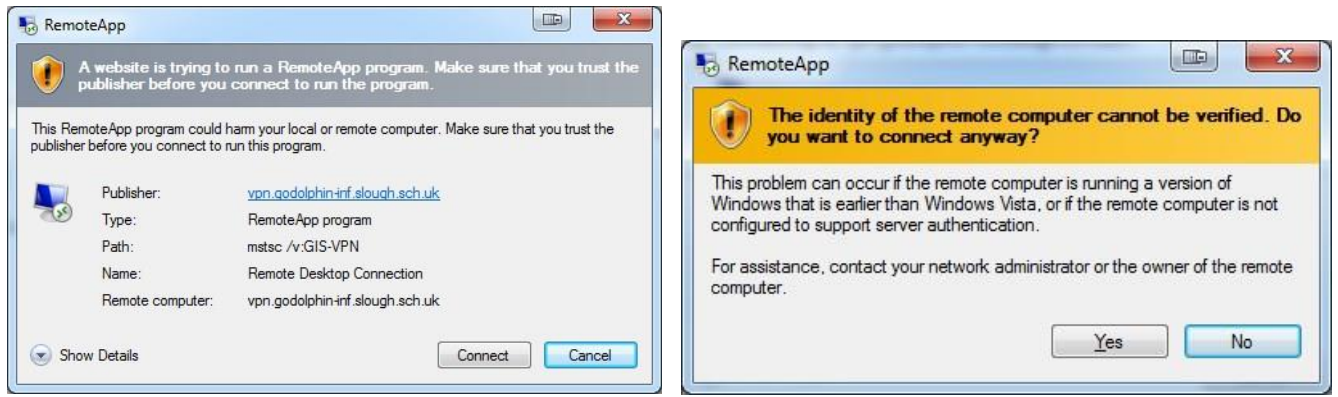

**4.** You will then be give another login screen, you will need to put **gis\** in front of your normal username. Your password will be the same as you log in with. Then click okay

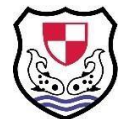

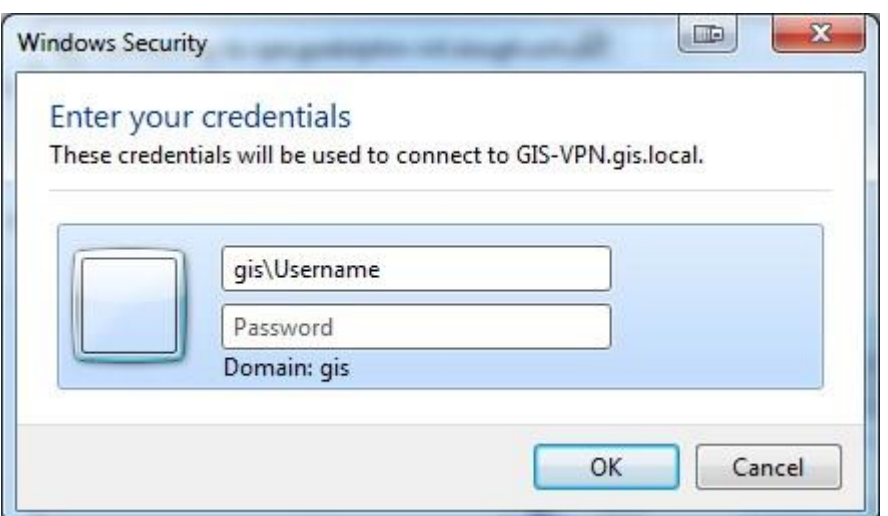

**5.** You May receive one final pop up box, if so click **yes,** you can also click don't ask me again for connections to this computer to prevent this pop up in future.

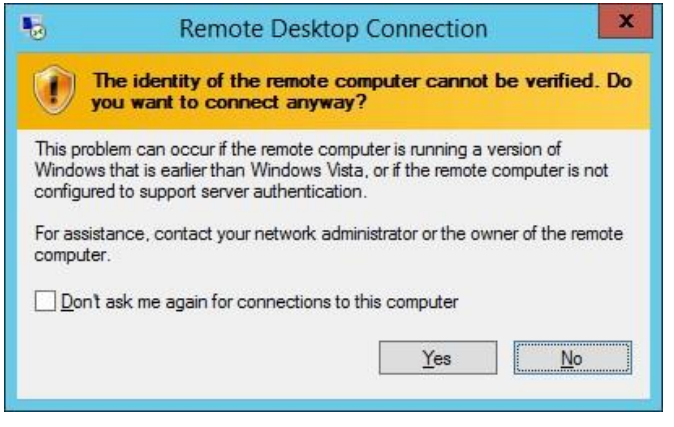

**6.** You will then be entered into your remote session:

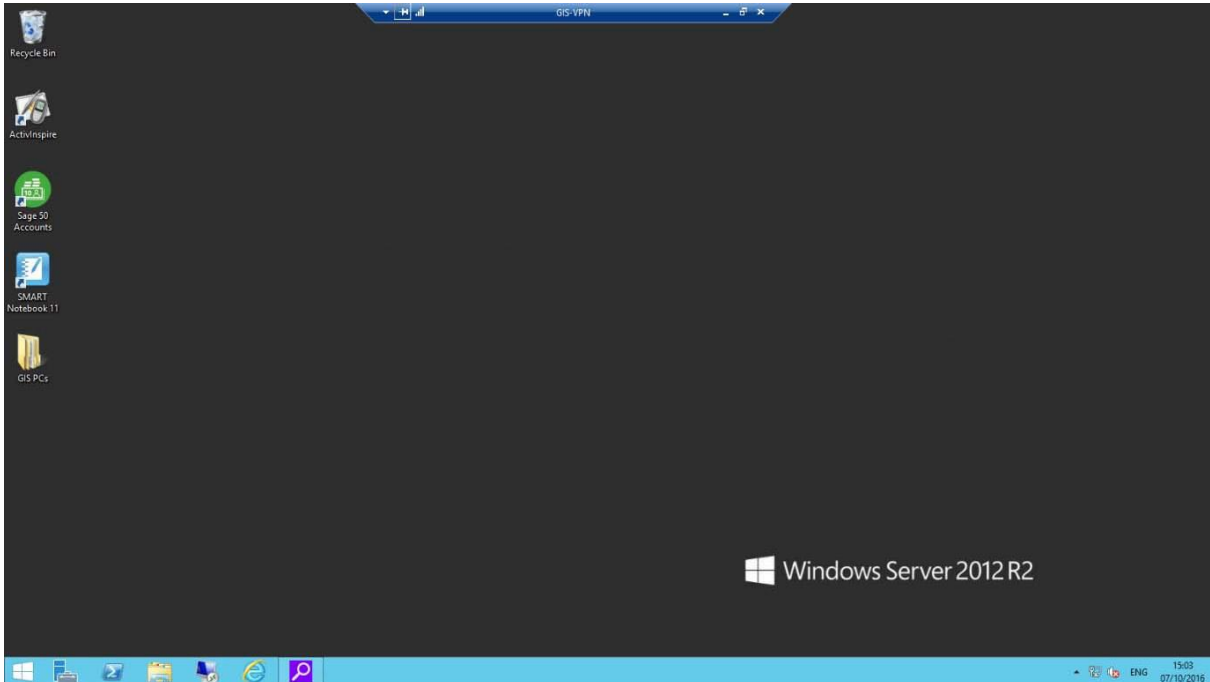

## Using Safari, Chrome, Firefox, etc…

**This version of remote access will allow you into a remote desktop session from which you can access SIMS, Network Drives and GIS Intranet as you would from a school computer.**

**1.** Enter your school username and password (The one you use to access any school PC) then click connect.

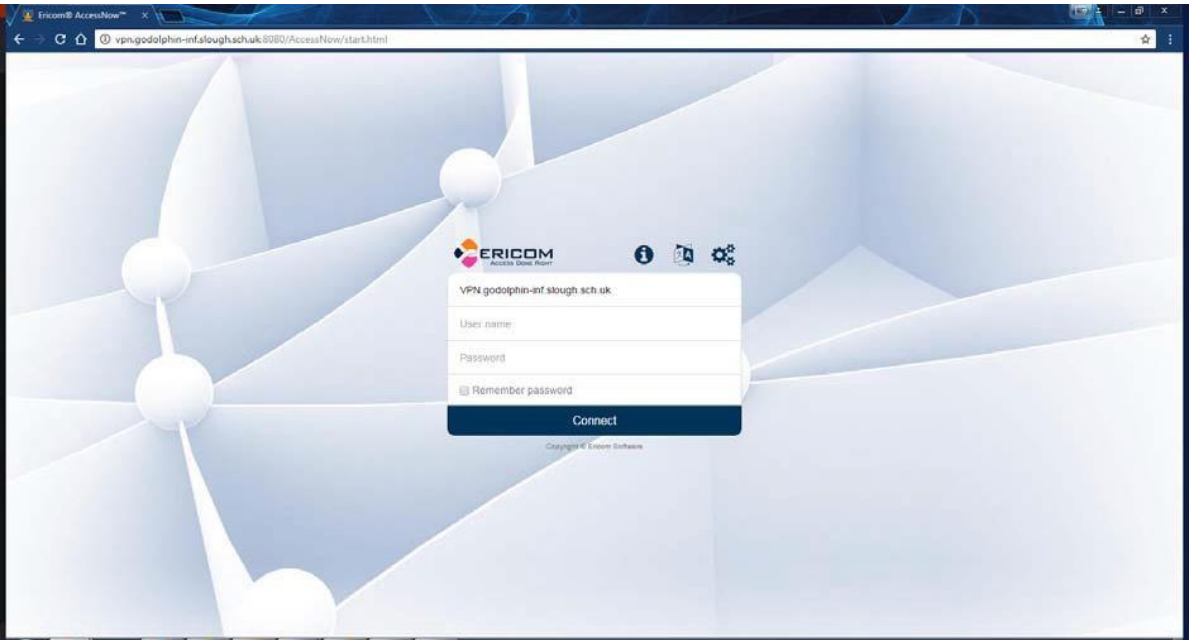

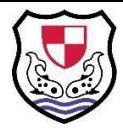

**2.** You will then be presented with your remote session within your browser, you can then access any shortcuts you have on the desktop or press the windows button in the bottom left to go to the start menu.

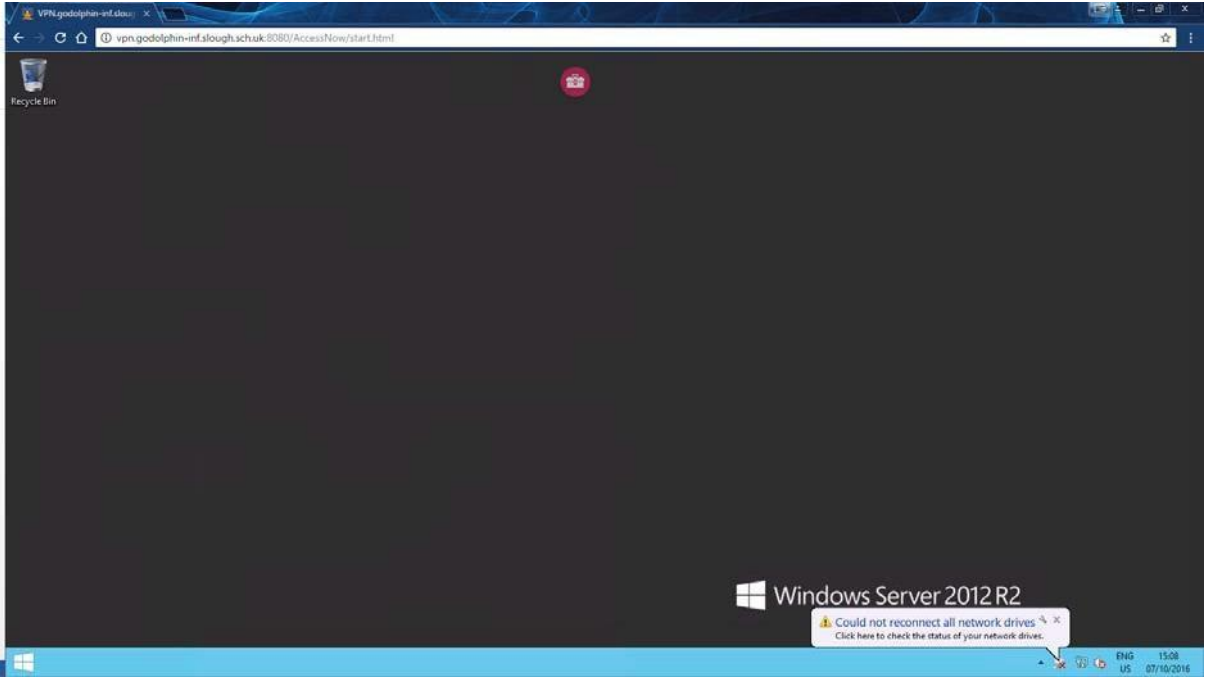

**3.** From the start menu you can either type what program you are looking for (Word in the example below) or press the arrow in the bottom left of the screen to view all installed programs.

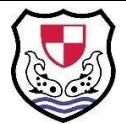

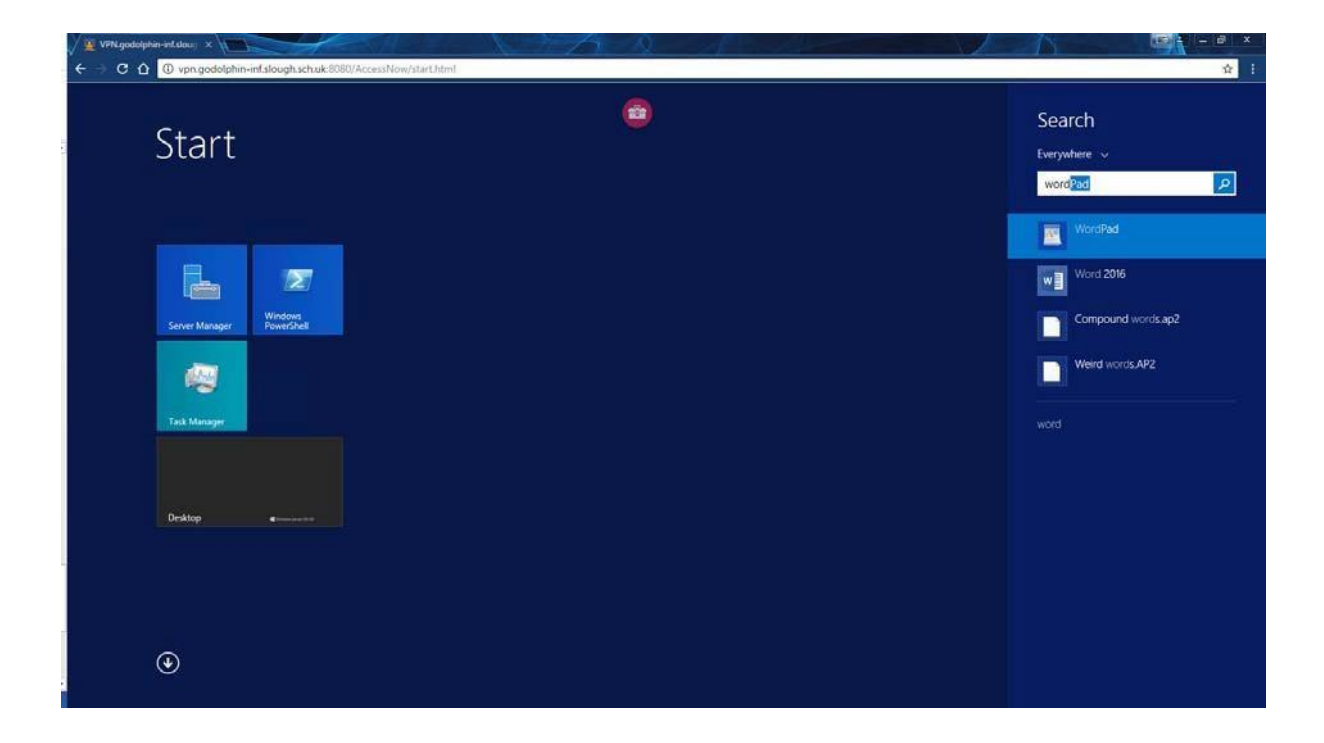

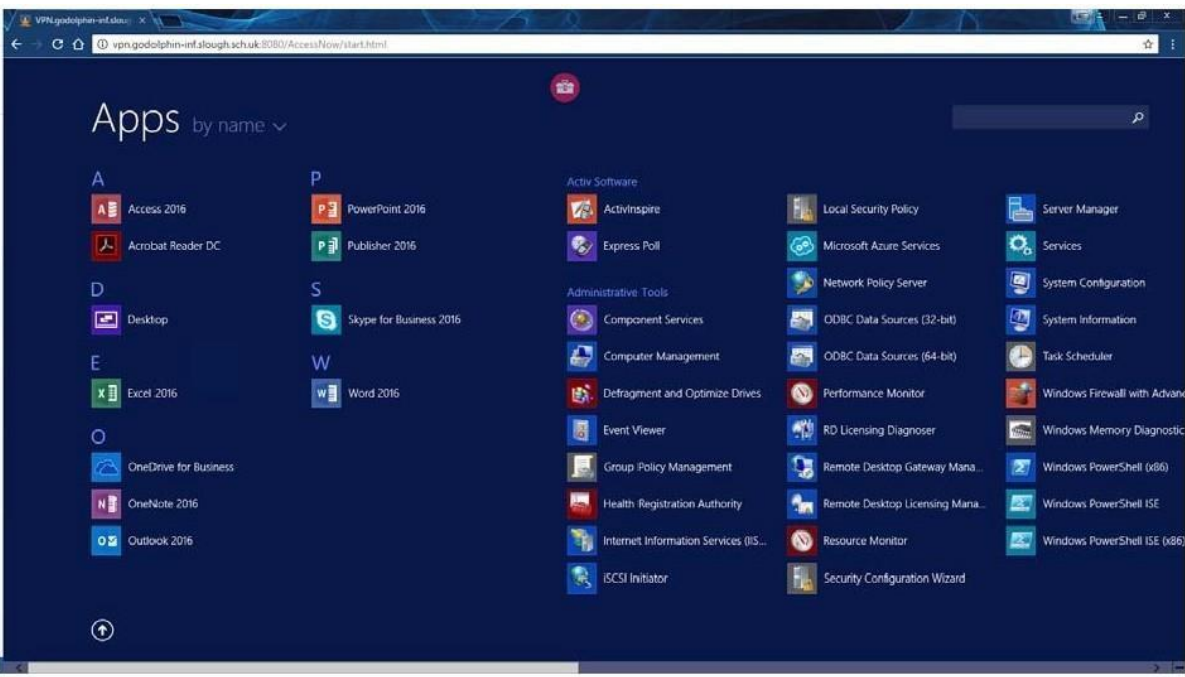